# Annex 1-Generating your report

- Log into the Condition Data Collection (CDC) portal (<u>https://cdcportal.kykloud.com/login</u>) using the email address and password you registered an account with
- You can reset your password on the portal site if you need to

| CDC Portal Login |  |
|------------------|--|
|                  |  |
| Email Address:   |  |
|                  |  |
| Password:        |  |

- If you do not have a log on, then let us know via the <u>ESFA Enquiry Form</u> confirming your name, school and job title
- On the dashboard, if your school is not already visible in the search box, type in your school name e.g. '999999 Testing Site RR'

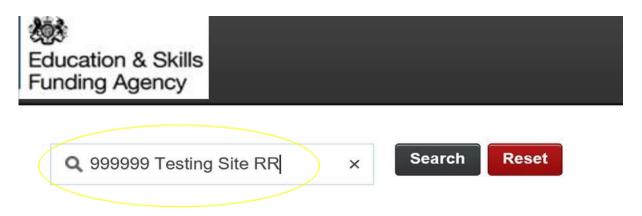

### A-Main school CDC condition report generation

• In the 'Sites' box on the dashboard, click on the 'Document Reports' link on the same row as your school

| Q 999999 Testing Site R | R            | earch R | eset  |                     |                     |
|-------------------------|--------------|---------|-------|---------------------|---------------------|
| Sites                   |              |         |       |                     | Total 1 Page 1 Of 1 |
| Site Name               | Audit Status |         |       |                     |                     |
| 999999 Testing Site RR  |              | Surveys | Plans | Spreadsheet Reports | Document Reports    |

# Click on 'Run' CDC School Condition Report

#### **Document Reports**

| Q Document Report Se           | arch Search Reset                                                                     |                         |      |
|--------------------------------|---------------------------------------------------------------------------------------|-------------------------|------|
| Document Reports               |                                                                                       | Total 1 Page 1          | Of 1 |
| Name                           | Description                                                                           | Document Report<br>Type |      |
| CDC School Condition<br>Report | This is the main CDC Condition Report for schools that summarises the data collected. | Word Merge              | Rur  |

- Click 'OK'
- You will then be taken to the report task queue and the report will be generated
- You can either wait in the task queue for the report to be produced, or wait for an email confirmation when the report is complete (which will include a direct link back to the report queue)
- Select 'Download Report'

| Q, Task Queue Search | Search                                                                       | Do not email task updates | Only show   | this request 🗹 Only show my iter                                                              | ns 🗌 Show all task types | Filter by errors | Filter by queued    |
|----------------------|------------------------------------------------------------------------------|---------------------------|-------------|-----------------------------------------------------------------------------------------------|--------------------------|------------------|---------------------|
| Task Queue Items     |                                                                              |                           |             |                                                                                               |                          |                  | Total 1 Page 1 Of 1 |
| Task Type            | Description                                                                  | User                      | Task Status | Time Stamps                                                                                   |                          |                  |                     |
| Run Document Report  | Document Report: CDC School Condition Report<br>Site: 999999 Testing Site RR |                           | Success     | Queued: 20/05/2018 16:28:43<br>Started: 20/05/2018 16:28:50<br>Completed: 20/05/2018 16:33:25 | View Details Download    | Report Delete F  | tesubmit Delete     |

- At the bottom of your screen, select the drop down arrow next to 'Save' and select 'Save As'
- You can rename your CDC School Condition Report and save the file on your device

## **B-CDC Site Plan generation**

• In the 'Sites' box on the dashboard, click on 'Spreadsheet Reports'

| Q 999999 testing site RR | S            | earch Re | eset  |                     |                     |
|--------------------------|--------------|----------|-------|---------------------|---------------------|
| Sites                    |              |          |       |                     | Total 1 Page 1 Of 1 |
| Site Name                | Audit Status |          |       |                     |                     |
| 999999 Testing Site RR   |              | Surveys  | Plans | Spreadsheet Reports | Document Reports    |

• In the new window, next to 'CDC School Site Plan', select the 'Run' link

| preadsheet Reports       |                                                                                                    |                 |
|--------------------------|----------------------------------------------------------------------------------------------------|-----------------|
| Q Spreadsheet Report Sea | rch Search Reset                                                                                                    |                 |
| Spreadsheet Reports      | Tota                                                                                                    | I 7 Page 1 Of 1 |
| Name                     | Description                                                                                                    |                 |
| CDC School Photo Pack    | This report will generate a compressed folder consisting of a summary spreads photographs captured as part of the CDC site visit. | sheet and Run   |
| CDC School Site Plan     | This report will generate the Site Plan within a compressed folder. The file will format.                                         | be in PDF Run   |

- Click 'OK'
- You will be taken to the report task queue and the report will be generated
- You can either wait in the task queue for the report to be produced, or wait for an email confirmation when the report is complete (which will include a direct link back to the report queue)
- Once the report is complete, select 'Download Report'

| Q Task Queue Search    | Go back to context Search Reset                                          | Do not email task updates | <ul> <li>Only sho</li> </ul> | w this request 🗹 Only show my iter                                                            | ns                     | Filter by errors | Filter by queued    |
|------------------------|--------------------------------------------------------------------------|---------------------------|------------------------------|-----------------------------------------------------------------------------------------------|------------------------|------------------|---------------------|
| Task Queue Items       |                                                                          |                           |                              |                                                                                               |                        |                  | Total 1 Page 1 Of 1 |
| Task Type              | Description                                                              | User                      | Task Status                  | Time Stamps                                                                                   |                        |                  |                     |
| Run Spreadsheet Report | Spreadsheet Report: CDC School Site Plan<br>Site: 999999 Testing Site RR | *                         | Success                      | Queued: 21/05/2018 11:09:10<br>Started: 21/05/2018 11:09:21<br>Completed: 21/05/2018 11:09:32 | View Detain Download R | teport elete R   | esubmit Delete      |

- At the bottom of your screen, select the drop down arrow next to 'Save' and select 'Save As'
- You can rename your CDC Site Plan and save the compressed folder on your device
- Extract the files from the zip folder by right clicking on the folder and selecting 'Extract All'
- Open the spreadsheet document and click on the hyperlinks in the spreadsheet to open the site plan in a PDF reader
- You can also access the site plan directly through the documents in the 'CDC School Photo Pack' – There will be a blank document that is typically called 'File\_0\_2' that once extracted, it can be opened by selecting and then opening with a PDF viewer

# **C-CDC School Photo Pack generation**

• In the 'Sites' box on the dashboard, click on 'Spreadsheet Reports'

| Q 999999 Testing Site R | R S          | earch Re | eset  |                     |                     |
|-------------------------|--------------|----------|-------|---------------------|---------------------|
| Sites                   |              |          |       |                     | Total 1 Page 1 Of 1 |
| Site Name               | Audit Status |          |       |                     |                     |
| 999999 Testing Site RR  |              | Surveys  | Plans | Spreadsheet Reports | Document Reports    |

• In the new window, next to 'CDC School Photo Pack', select the 'Run' link

| Q Spreadsheet Report Sea | arch Search Reset                                                                                                    |      |
|--------------------------|----------------------------------------------------------------------------------------------------|------|
| Spreadsheet Reports      | Total 7 Page 1                                                                                                    | Of 1 |
| Name                     | Description                                                                                                    |      |
| CDC School Photo Pack    | This report will generate a compressed folder consisting of a summary spreadsheet and photographs captured as part of the CDC site visit. | Run  |
| CDC School Site Plan     | This report will generate the Site Plan within a compressed folder. The file will be in PDF format.                                       | Run  |

- Click 'OK'
- You will be taken to the report task queue and the report will be generated
- You can either wait in the task queue for the report to be produced, or wait for an email confirmation when the report is complete (which will include a direct link back to the report queue)
- Once the report is complete, select 'Download Report'

| Q Task Queue Search    | Search Reset                                                              | Do not email task updates | Only show   | this request <b>V</b> Only show my ite                                                        | ems 🗌 Show all task types 📋 Filter by error | s 🔲 Filter by queued |
|------------------------|---------------------------------------------------------------------------|---------------------------|-------------|-----------------------------------------------------------------------------------------------|---------------------------------------------|----------------------|
| Task Queue Items       |                                                                           |                           |             |                                                                                               |                                             | Total 1 Page 1 Of    |
| Task Type              | Description                                                               | User                      | Task Status | Time Stamps                                                                                   |                                             |                      |
| Run Spreadsheet Report | Spreadsheet Report: CDC School Photo Pack<br>Site: 999999 Testing Site RR |                           | Success     | Queued: 21/05/2018 11:28:06<br>Started: 21/05/2018 11:28:22<br>Completed: 21/05/2018 11:29:09 | View Details                                | Resubmit Delete      |

- At the bottom of your screen, select the drop down arrow next to 'Save' and select 'Save As'
- You can rename your CDC Photo Pack zip file and save on your device
- Extract the files from the zip folder by right clicking on the folder and selecting 'Extract All'

## Annex 2: Reading your report(s):

School Photo Pack

- Extract the compressed folder as per the instructions above
- The spreadsheet contains 3 tabs, 'School', 'Section', and 'Elemental'
- Open an image by clicking on the hyperlink in the spreadsheet

Reading the School Condition Report with the School Photo Pack

- In Section 3 of the School Condition Report, elements which are graded 'Bx', 'Cx', 'C' or 'D' have a unique photo reference
- The photo reference corresponds to column 'B' 'Site Reference', column 'C' 'Block Reference', and column 'D' 'Construction Type Code' in the School Photo Report spreadsheet

School Site Plan

• The CDC Site Plan report contains a spreadsheet summary report and PDF file. The file can open with any PDF file viewer including most web browsers